# **CESVA USB DRIVER**

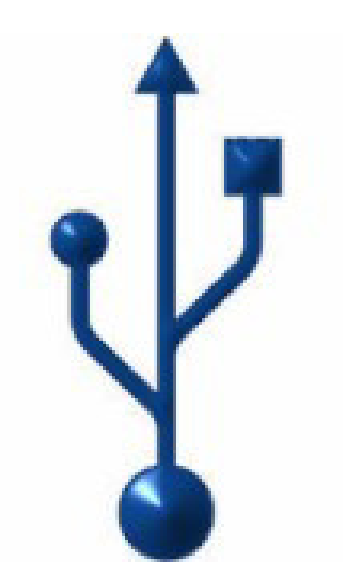

M\_CUD\_v0001\_20130226\_ESP\_ENG

# **ESPAÑOL**

# CONTENIDO

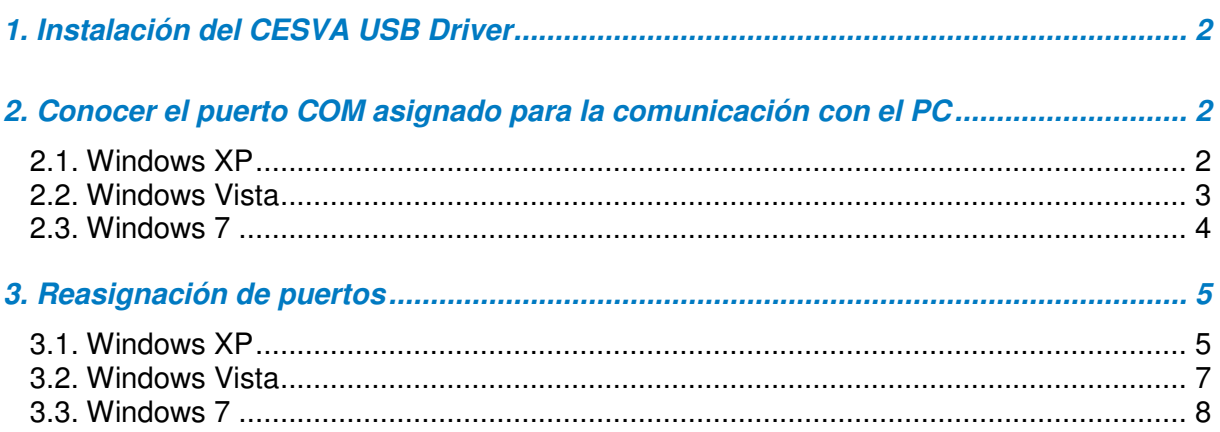

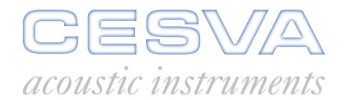

# 1. Instalación del CESVA USB Driver

Es necesario descargar el driver del sitio web de CESVA (www.cesva.com). Para ello se requiere estar registrado o registrarse en el sitio web. El driver se encuentra en la pestaña "Driver y protocolos" del producto utilizado. Una vez descargado, se debe ejecutar.

### 2. Conocer el puerto COM asignado para la comunicación con el PC

Para conocer el puerto COM asignado para la comunicación entre el equipo CESVA y el PC, proceder como se describe a continuación:

#### 2.1. Windows XP

Inicio  $\rightarrow$  Panel de control  $\rightarrow$  Sistema  $\rightarrow$  Hardware  $\rightarrow$  Administrador de dispositivos  $\rightarrow$ Puertos (COM & LPT)  $\rightarrow$  Buscar el dispositivo CESVA. Entre paréntesis se indica el puerto COM asignado. Tal como:

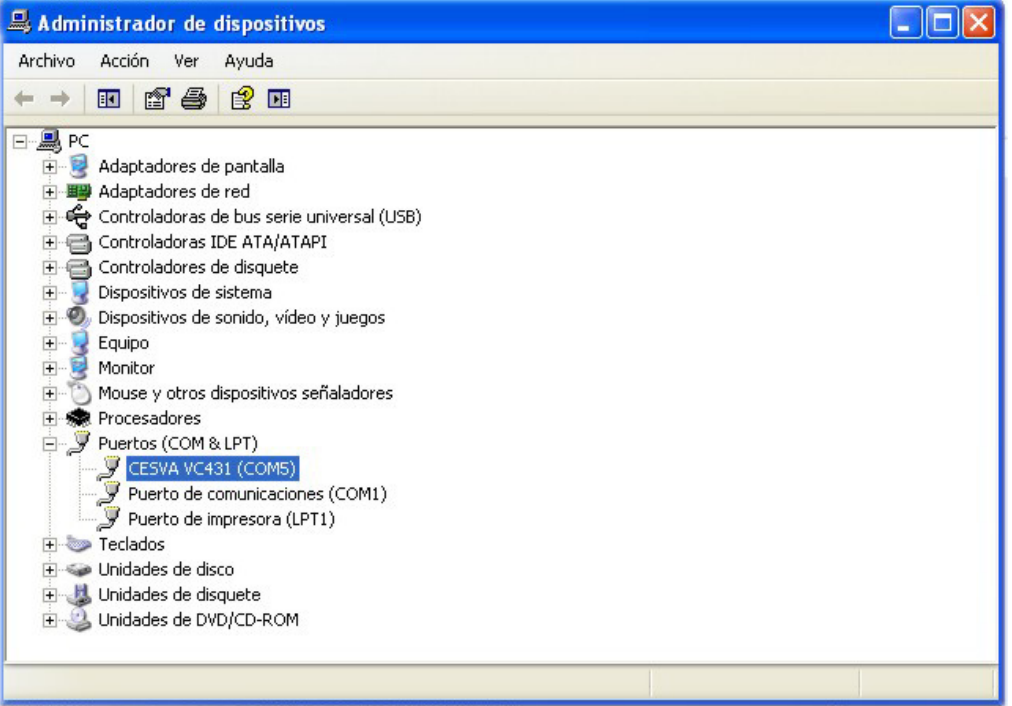

#### 2.2. Windows Vista

Existen varias rutas para conocer el puerto COM asignado para la comunicación:

- 1) Inicio  $\rightarrow$  Panel de control (vista clásica)  $\rightarrow$  Administrador de dispositivos  $\rightarrow$  Puertos (COM & LPT)  $\rightarrow$  Buscar el dispositivo CESVA. Entre paréntesis se indica el puerto COM asignado.
- 2) Inicio  $\rightarrow$  Panel de control (vista clásica)  $\rightarrow$  Sistema  $\rightarrow$  Administrador de dispositivos  $\rightarrow$  Puertos (COM & LPT)  $\rightarrow$  Buscar el dispositivo CESVA. Entre paréntesis se indica el puerto COM asignado.
- 3) Inicio  $\rightarrow$  Panel de control (ventana principal del Panel de control)  $\rightarrow$  Hardware y sonido  $\rightarrow$  Administración de dispositivos  $\rightarrow$  Puertos (COM & LPT)  $\rightarrow$  Buscar el dispositivo CESVA. Entre paréntesis se indica el puerto COM asignado.

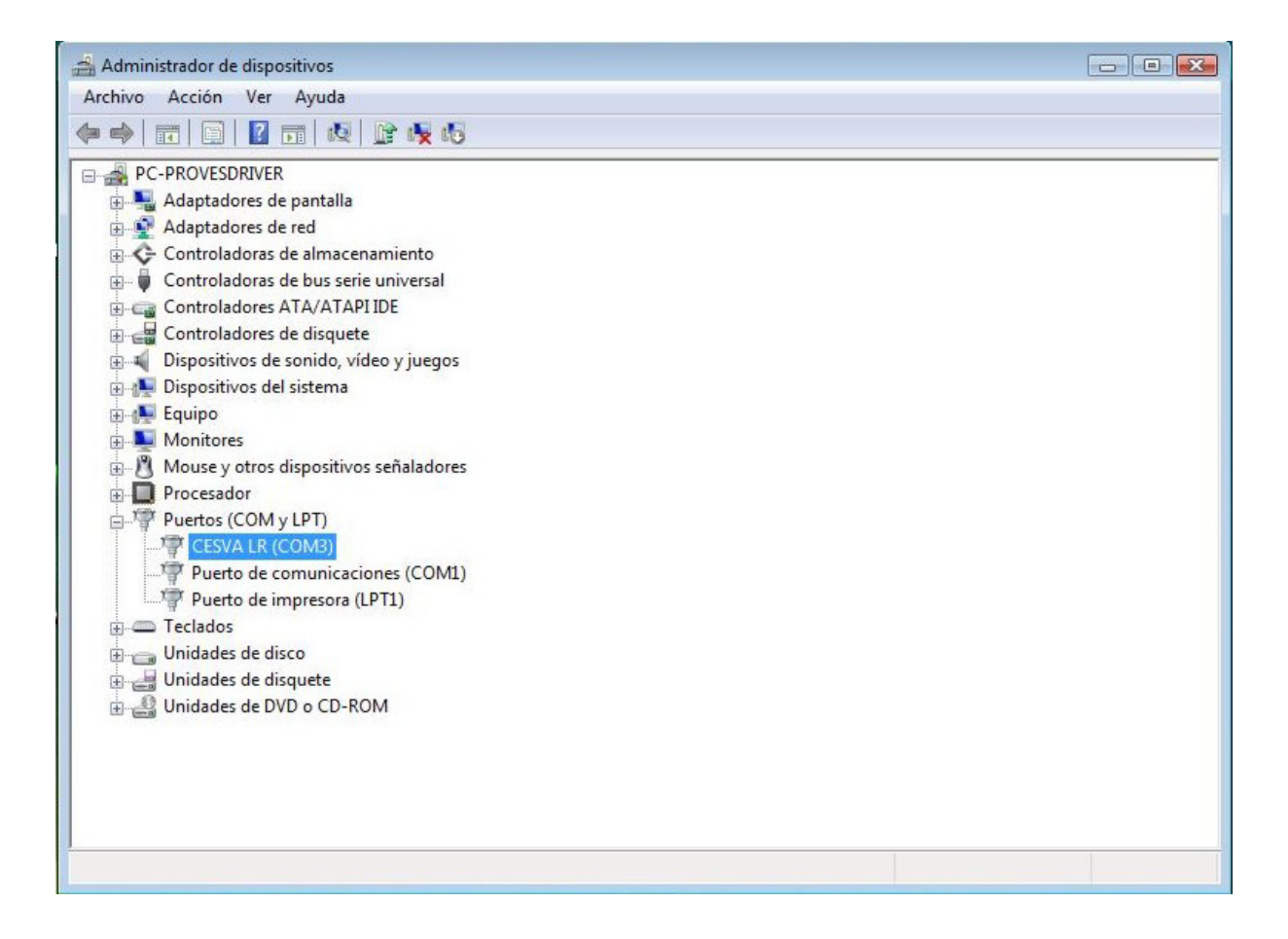

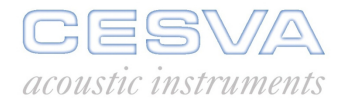

### 2.3. Windows 7

Existen dos rutas para conocer el puerto COM asignado para la comunicación:

1) Inicio  $\rightarrow$  Panel de control  $\rightarrow$  Administrador de dispositivos  $\rightarrow$  Puertos (COM & LPT)  $\rightarrow$  Buscar el dispositivo CESVA. Entre paréntesis se indica el puerto COM asignado.

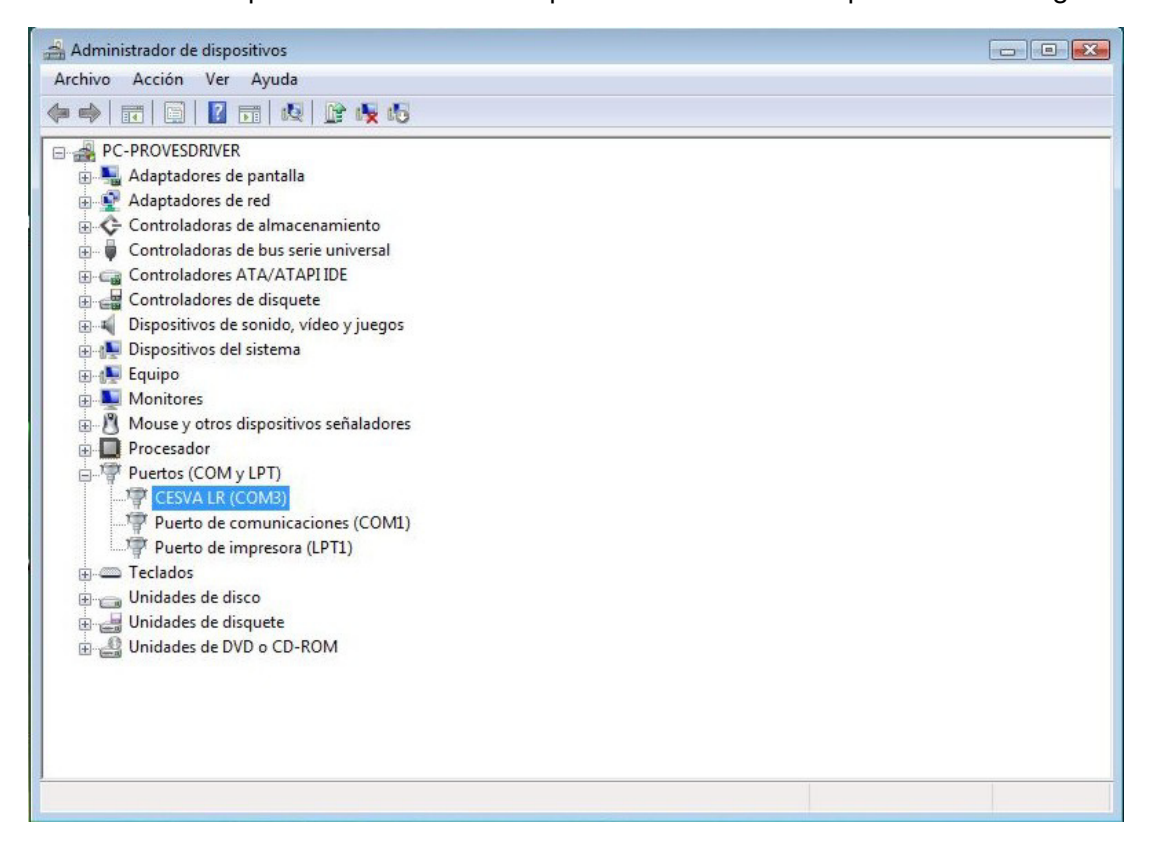

2) Inicio  $\rightarrow$  Dispositivos e impresoras  $\rightarrow$  Buscar el dispositivo CESVA. Entre paréntesis se indica el puerto COM asignado.

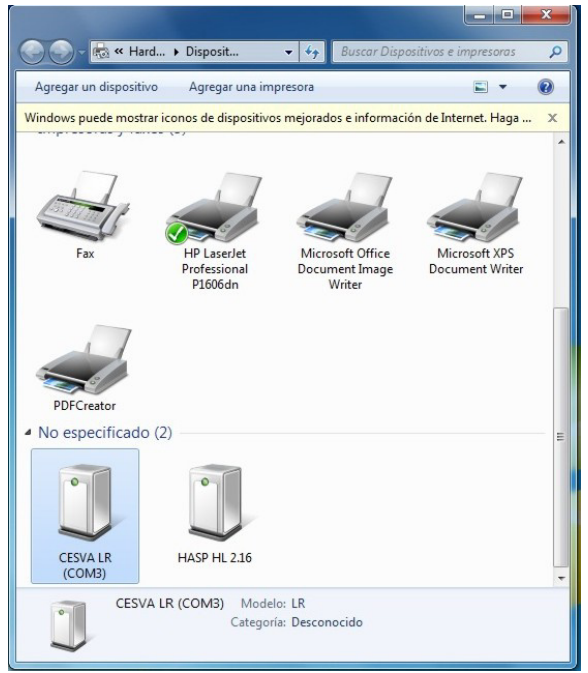

# 3. Reasignación de puertos

Si se necesita modificar el puerto COM asignado, se debe realizar los pasos descritos a continuación:

### 3.1. Windows XP

Inicio  $\rightarrow$  Panel de control  $\rightarrow$  Sistema  $\rightarrow$  Hardware  $\rightarrow$  Administrador de dispositivos  $\rightarrow$ Puertos (COM & LPT) → Seleccionar el dispositivo CESVA correspondiente:

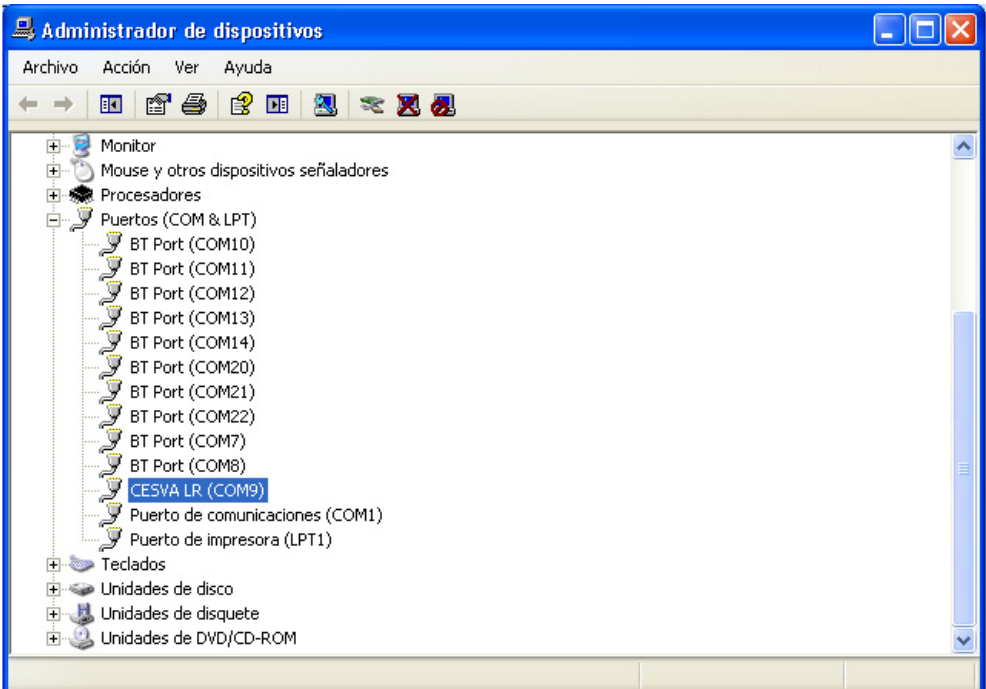

Botón derecho del ratón  $\rightarrow$  Propiedades:

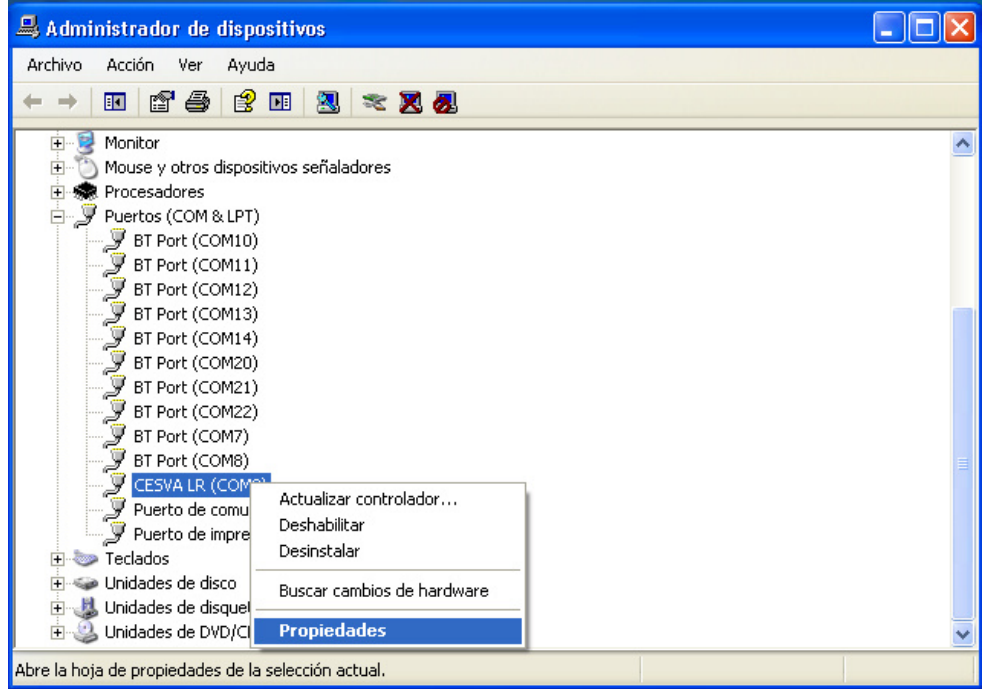

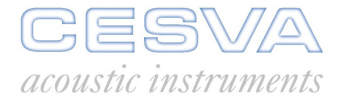

Seleccionar pestaña "Configuración de puerto" → Opciones avanzadas:

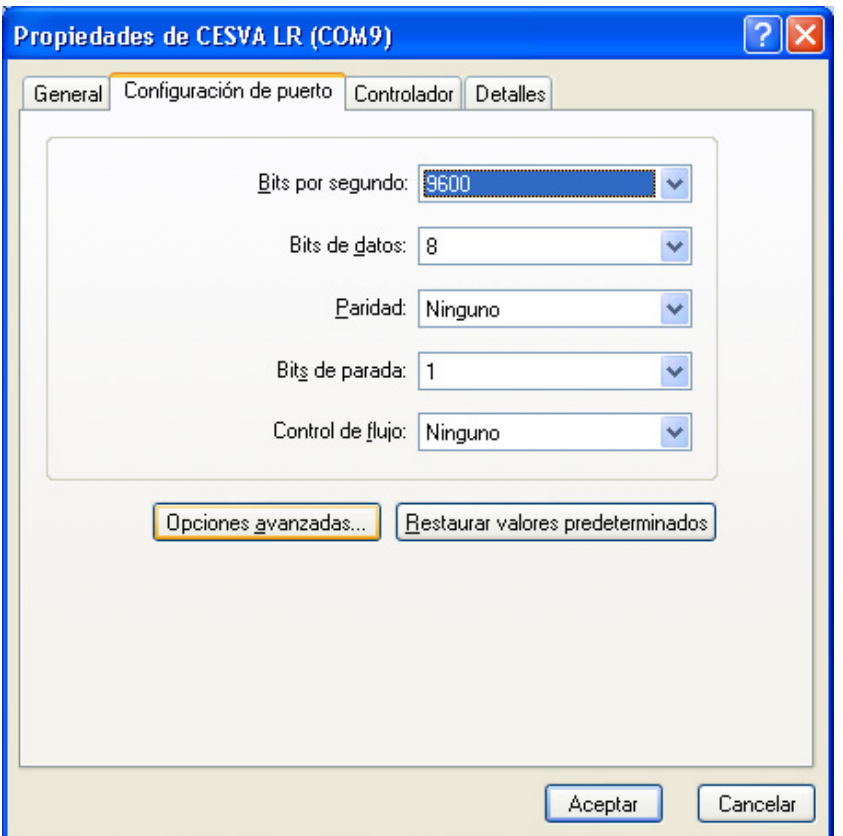

En la parte inferior se encuentra la ventana "Número de puerto COM". Desplegar y seleccionar el puerto COM deseado.

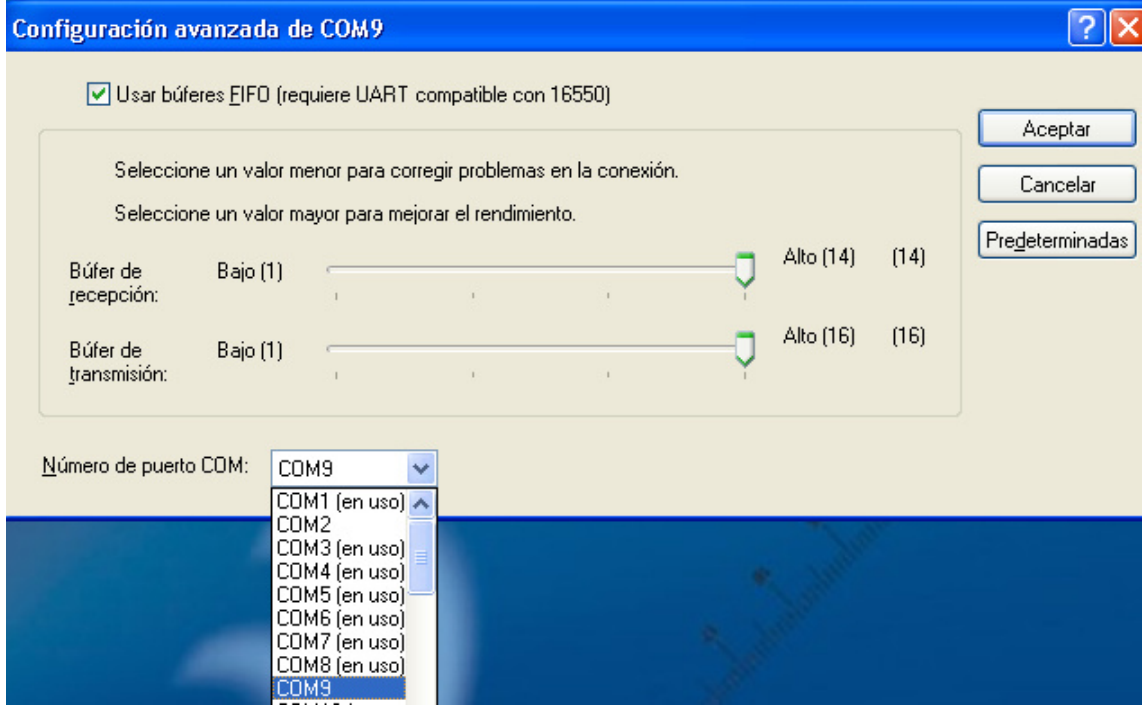

Finalmente pulsar sobre Aceptar.

### 3.2. Windows Vista

Inicio  $\rightarrow$  Panel de control (vista clásica)  $\rightarrow$  Administrador de dispositivos  $\rightarrow$  Puertos (COM &  $LPT$ )  $\rightarrow$  Seleccionar el dispositivo CESVA correspondiente:

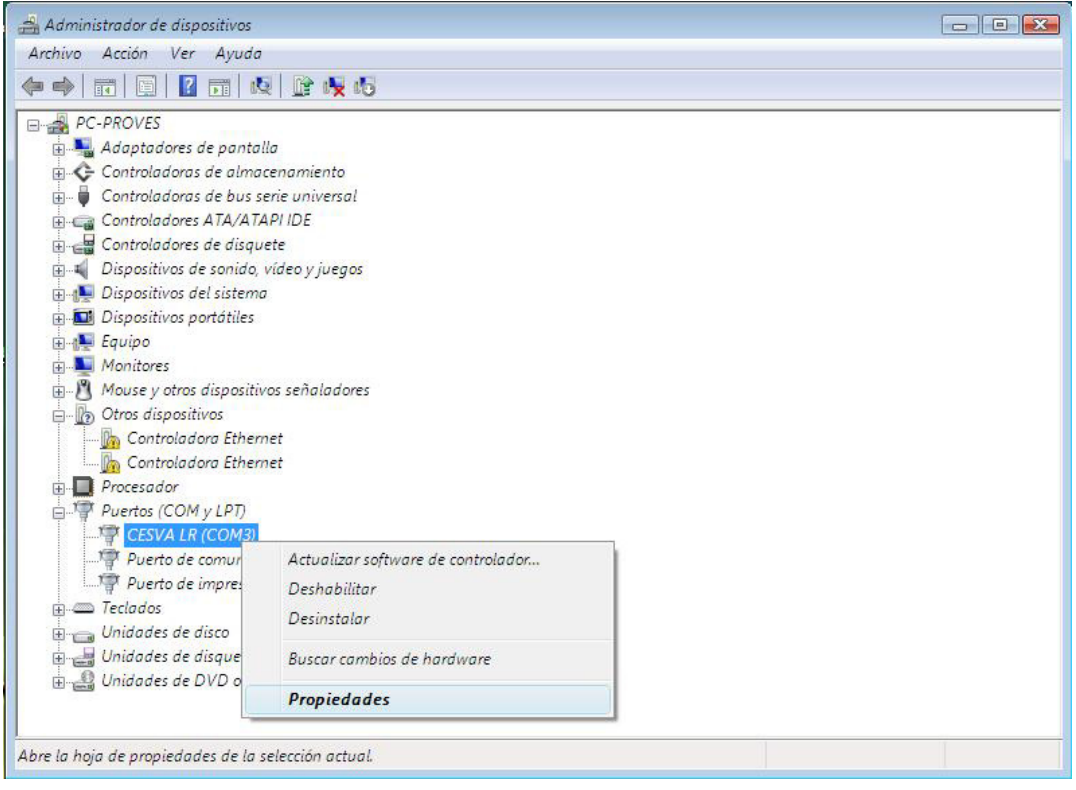

Botón derecho del ratón  $\rightarrow$  Propiedades:

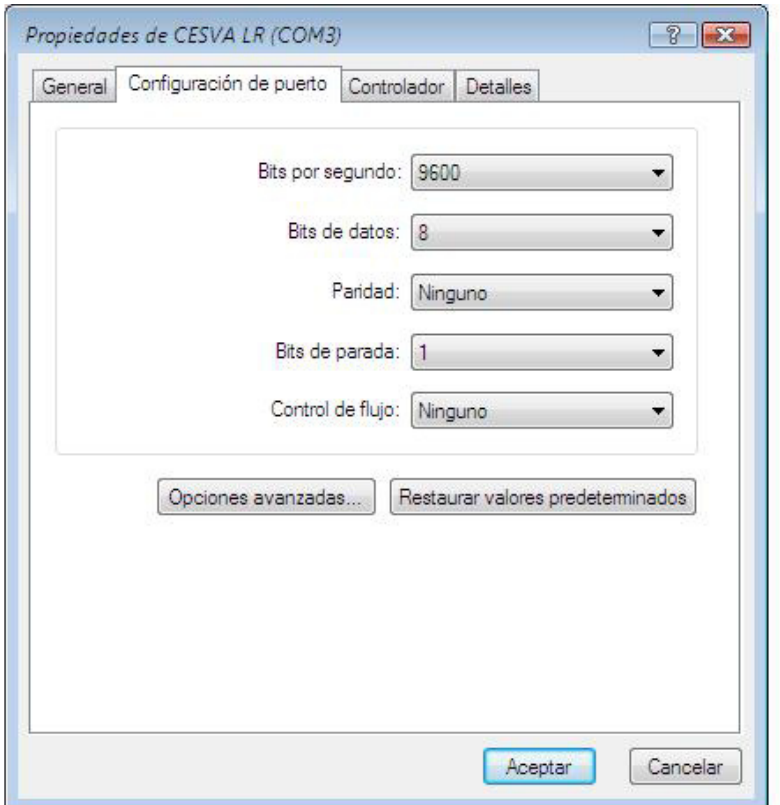

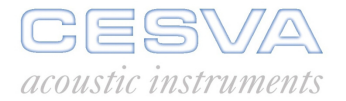

Seleccionar pestaña "Configuración de puerto" → Opciones avanzadas.

En la parte inferior se encuentra la ventana "Número de puerto COM". Desplegar y seleccionar el puerto COM deseado.

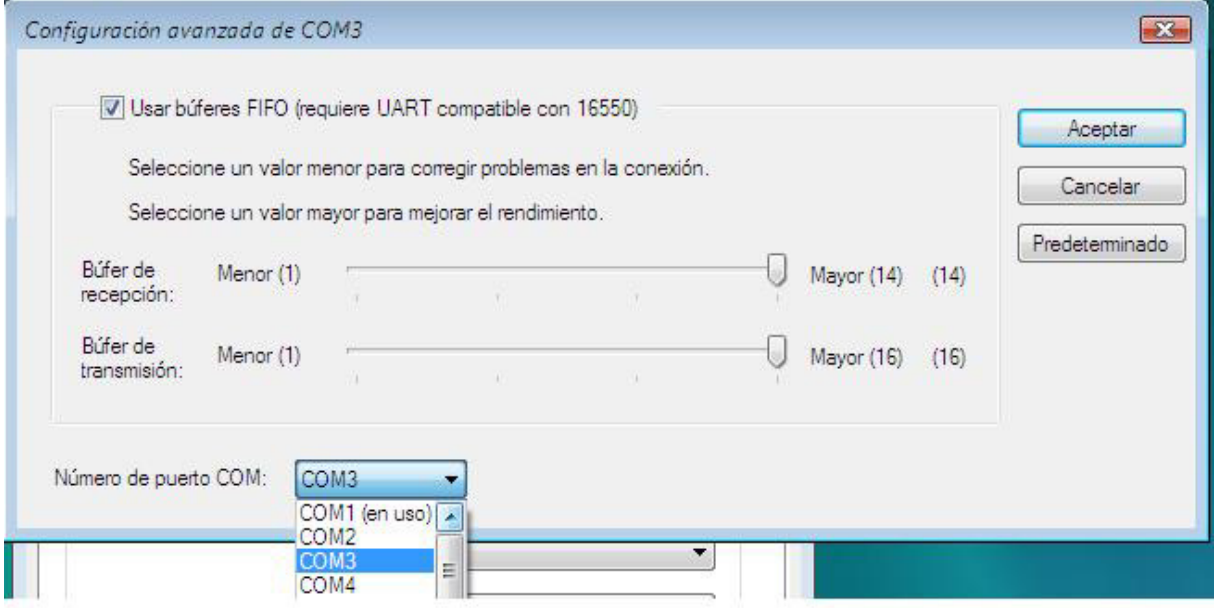

Finalmente pulsar sobre Aceptar.

### 3.3. Windows 7

Inicio  $\rightarrow$  Dispositivos e impresoras  $\rightarrow$  Seleccionar el dispositivo CESVA correspondiente:

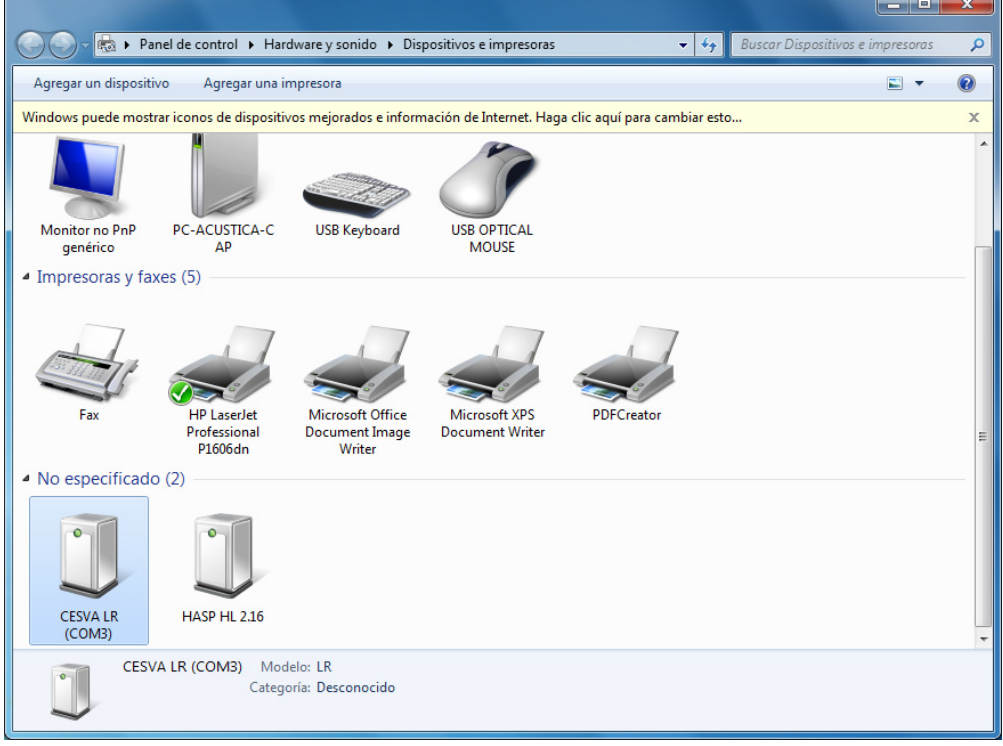

#### CESVA USB DRIVER

Botón derecho del ratón  $\rightarrow$  Propiedades:

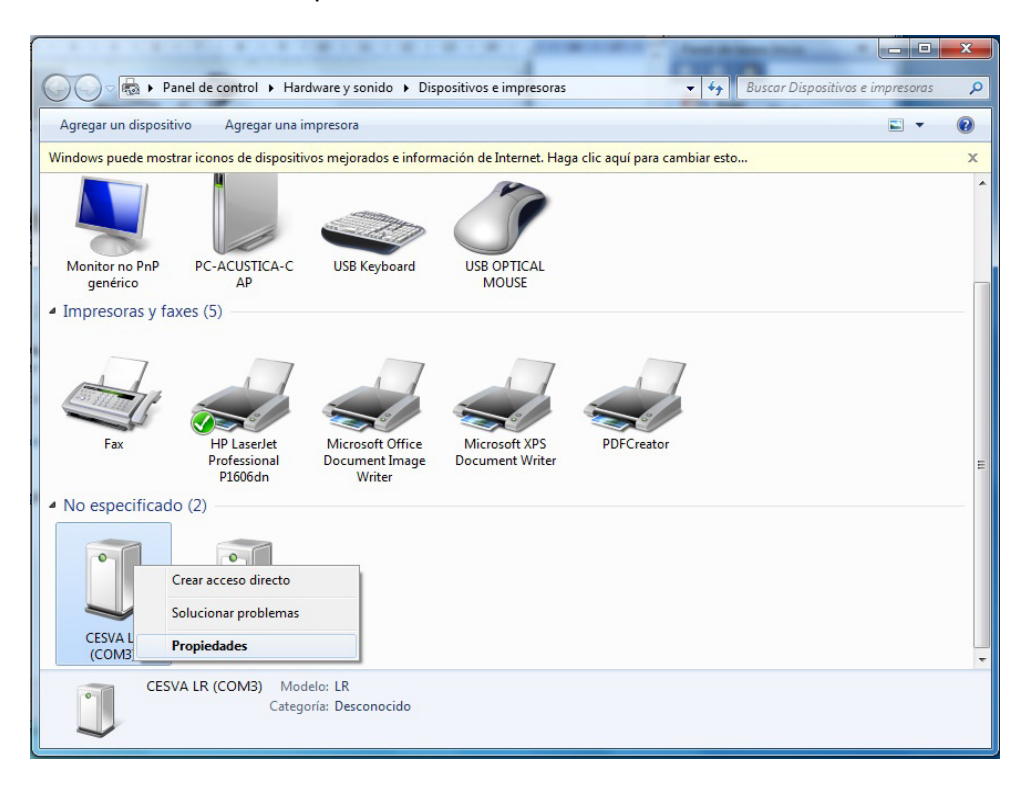

Seleccionar pestaña "General"  $\rightarrow$  Cambiar la configuración (si no aparece tal opción, saltar al paso siguiente)

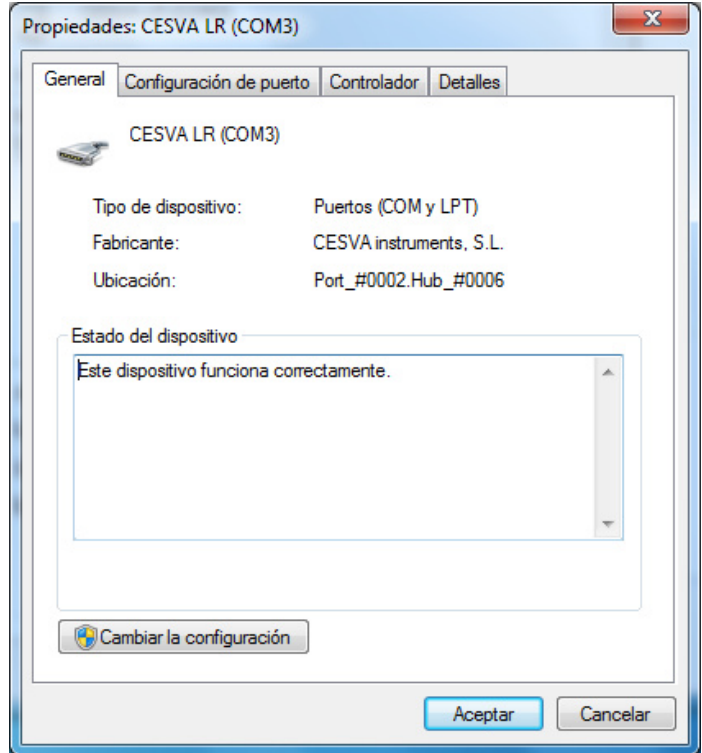

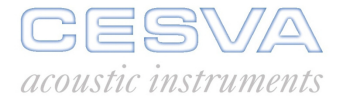

Seleccionar pestaña "Configuración de puerto"  $\rightarrow$  Opciones avanzadas

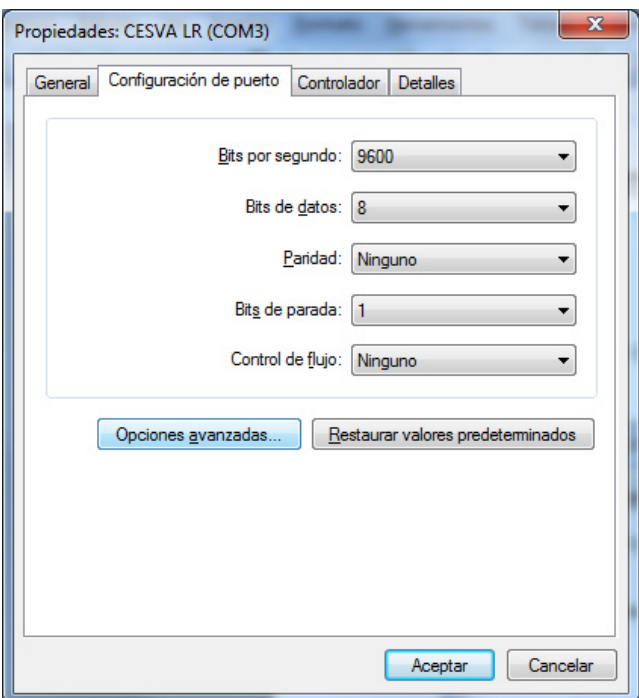

En la parte inferior se encuentra la ventana "Número de puerto COM". Desplegar y seleccionar el puerto COM deseado.

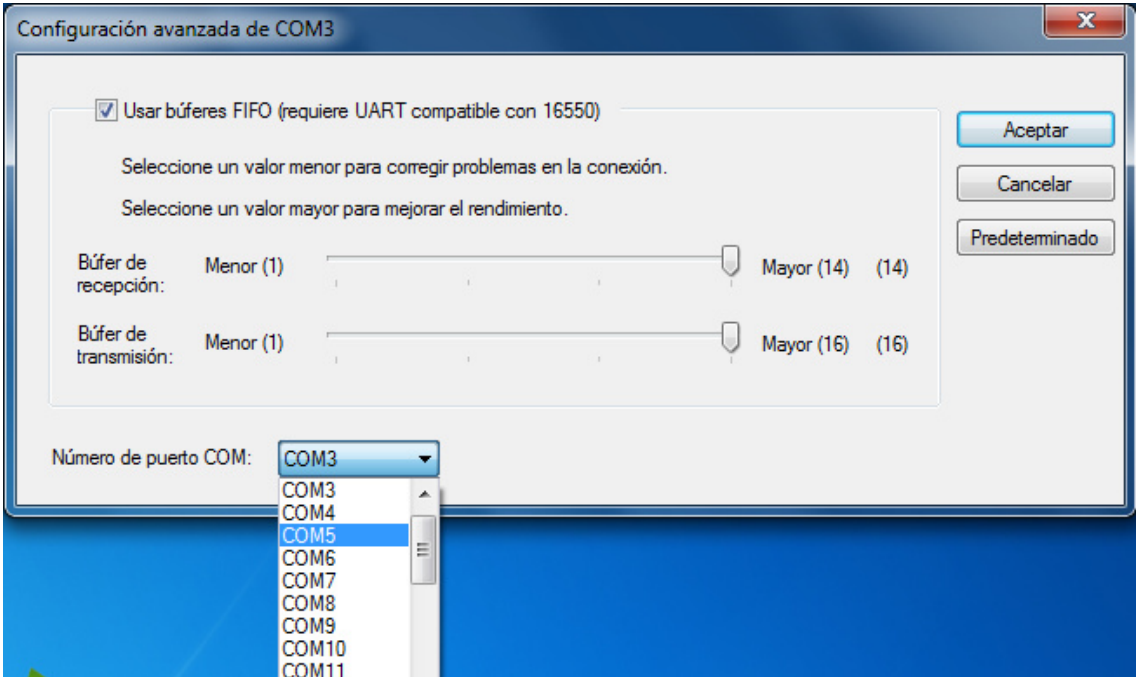

Finalmente pulsar sobre Aceptar.

# **ENGLISH**

# **CONTENTS**

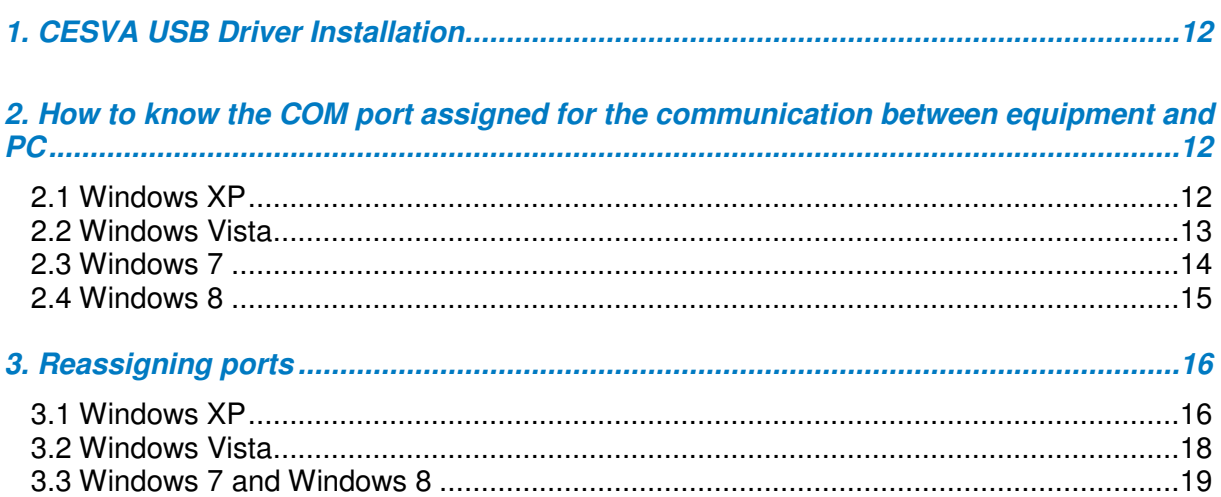

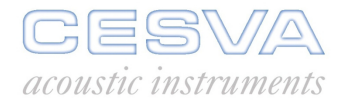

# 1. CESVA USB Driver Installation

First of all, it is necessary to download the driver from the CESVA website (www.cesva.com). To do this, it is required to be registered or registering in the website. The driver is in the "Drivers and protocols" tab of the desired product. Once downloaded, run it and follow instructions.

### 2. How to know the COM port assigned for the communication between equipment and PC

### 2.1 Windows XP

Start  $\rightarrow$  Control panel  $\rightarrow$  System  $\rightarrow$  Hardware  $\rightarrow$  Device manager  $\rightarrow$  Ports (COM&LPT)  $\rightarrow$ Search CESVA equipment and in parentheses you can see the COM port number. See below:

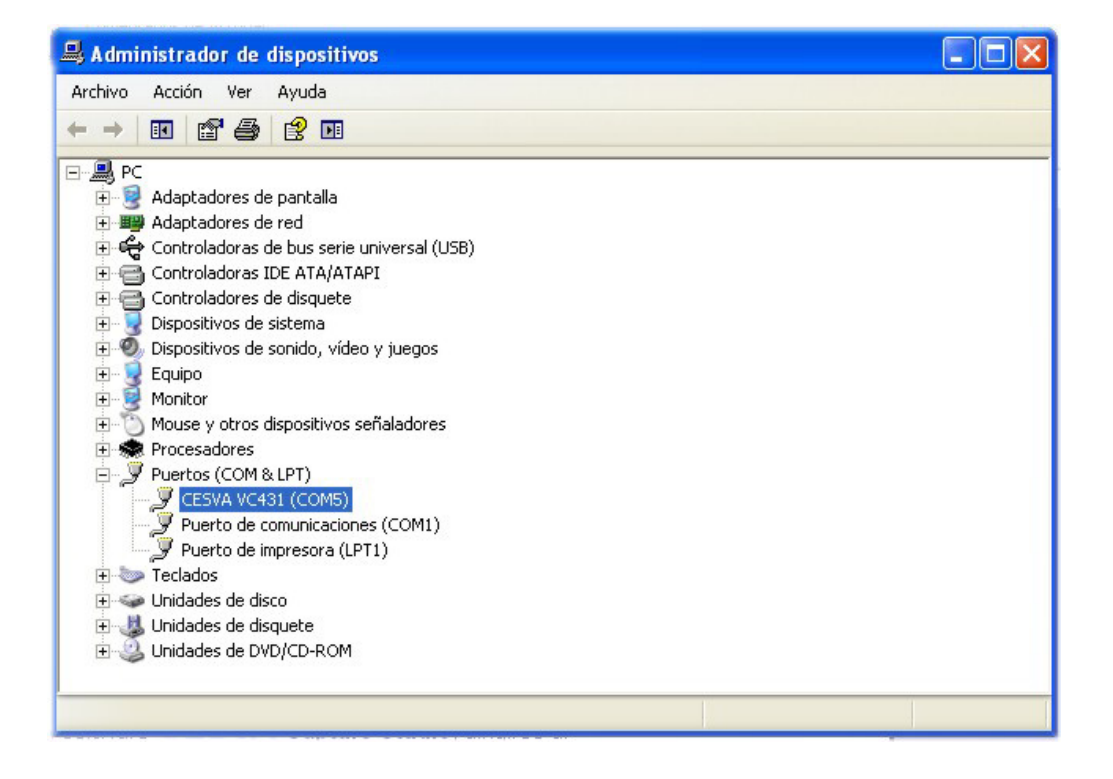

### 2.2 Windows Vista

There are several options to know the COM port assigned for the communication between equipment and PC:

- 4) Start  $\rightarrow$  Control panel (classic view)  $\rightarrow$  Device manager  $\rightarrow$  Ports (COM&LPT)  $\rightarrow$ Search the CESVA equipment. In parentheses you can see the COM port number.
- 5) Start  $\rightarrow$  Control panel (classic view)  $\rightarrow$  System  $\rightarrow$  Device manager  $\rightarrow$  Ports (COM&LPT)  $\rightarrow$  Search the CESVA equipment. In parentheses you can see the COM port number.
- 6) Start  $\rightarrow$  Control panel (main window of Control panel)  $\rightarrow$  Hardware and sound  $\rightarrow$ Device manager  $\rightarrow$  Ports (COM&LPT)  $\rightarrow$  Search the CESVA equipment. In parentheses you can see the COM port number.

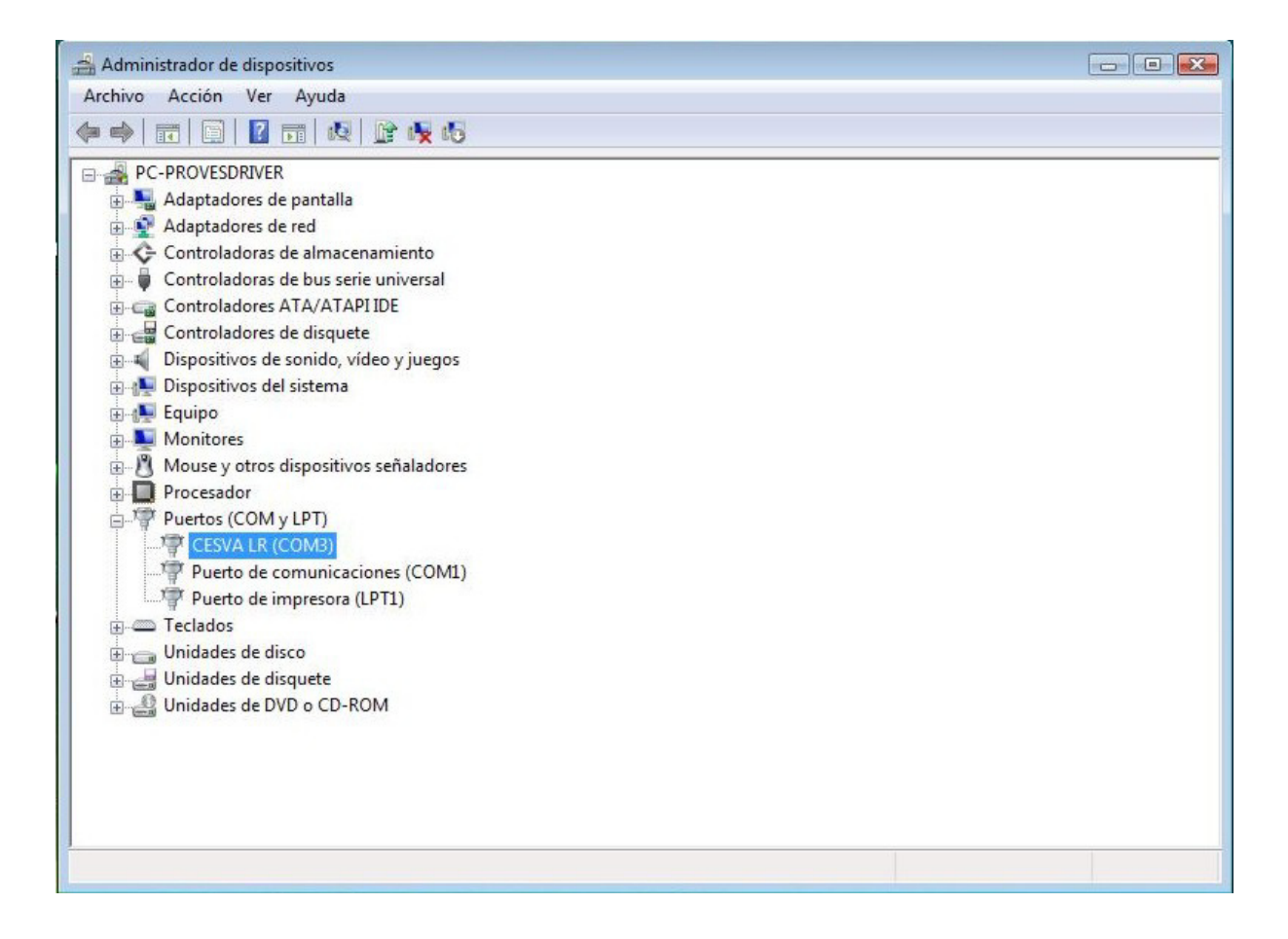

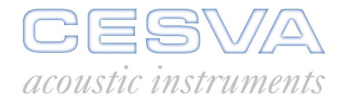

### 2.3 Windows 7

There are two options to know the COM port assigned for the communication between equipment and PC:

3) Start  $\rightarrow$  Control panel  $\rightarrow$  Device manager  $\rightarrow$  Ports (COM&LPT)  $\rightarrow$  Search the CESVA equipment. In parentheses you can see the COM port number.

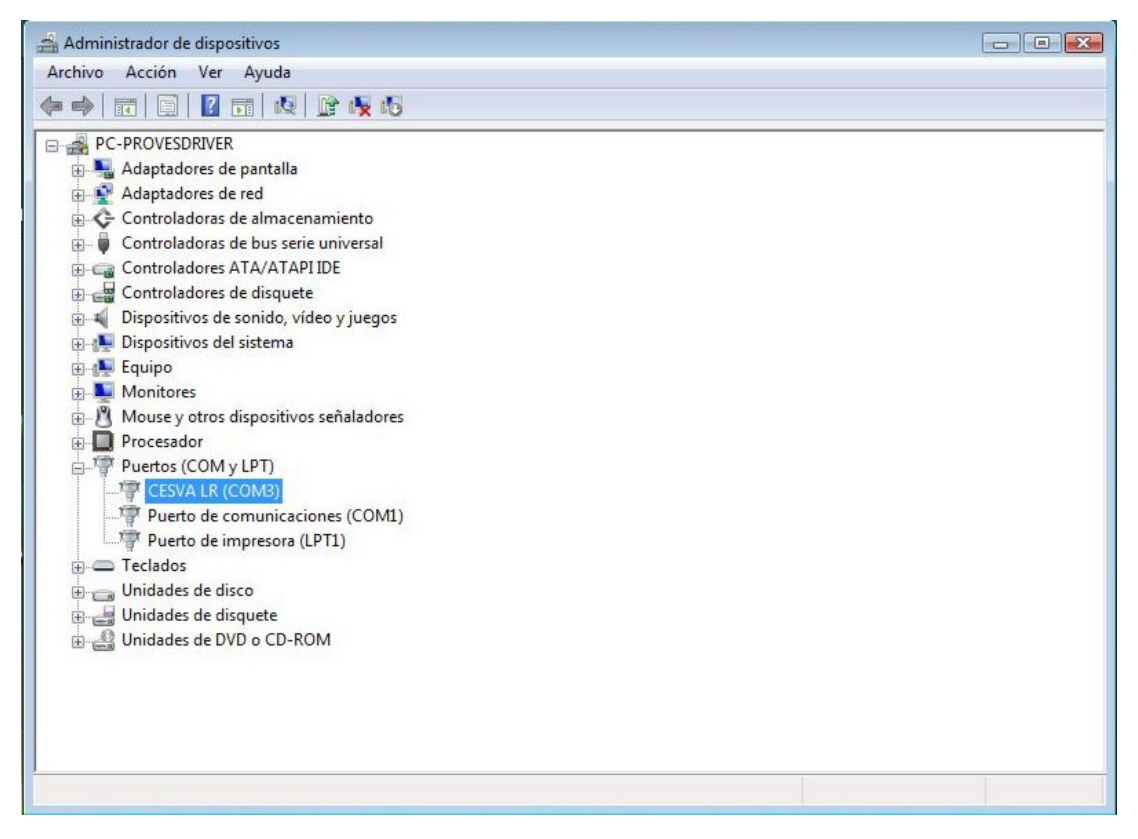

4) Start  $\rightarrow$  Devices and printers  $\rightarrow$  Search the CESVA equipment. In parentheses you can see the COM port number.

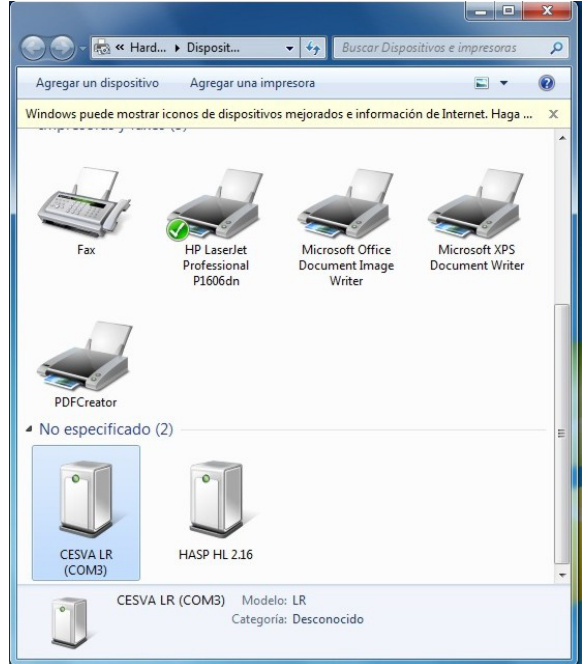

### 2.4 Windows 8

There are two options to know the COM port assigned for the communication between equipment and PC:

1) Control panel  $\rightarrow$  Hardware and sound  $\rightarrow$  Device manager  $\rightarrow$  Ports (COM&LPT)  $\rightarrow$ Search the CESVA equipment. In parentheses you can see the COM port number.

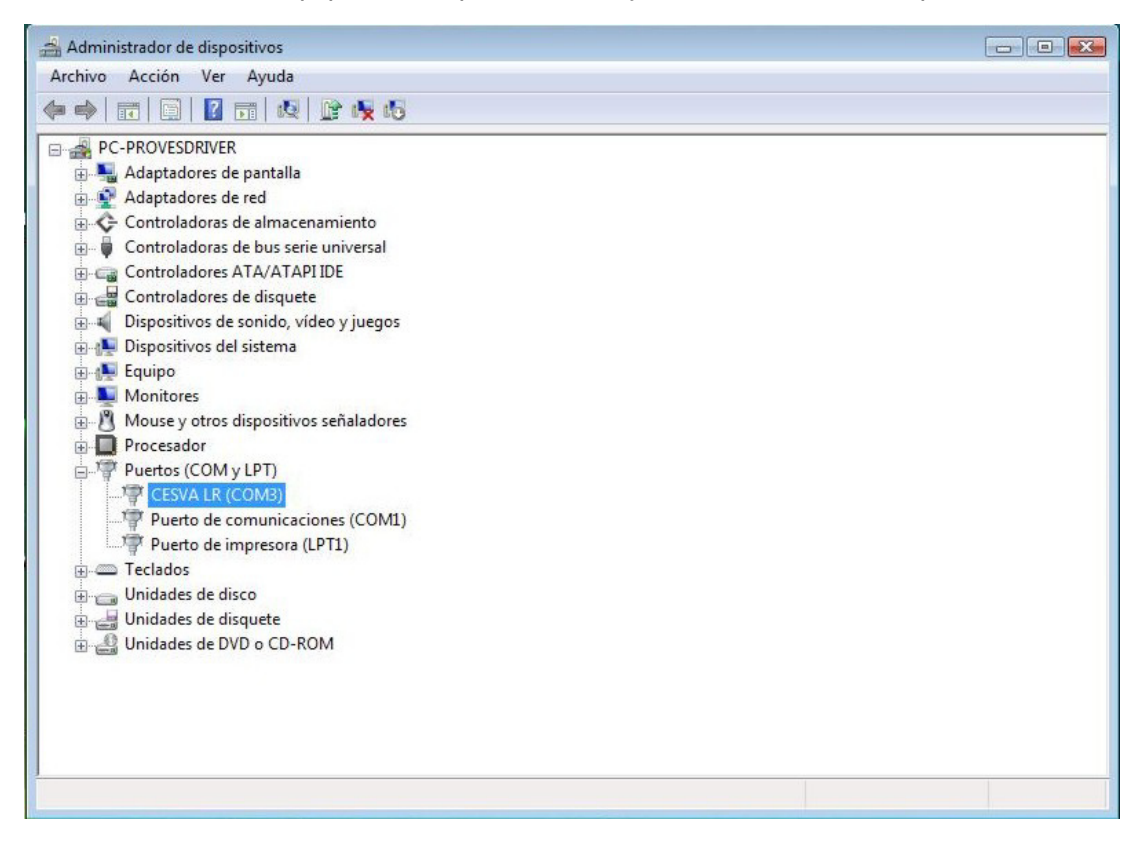

2) Control panel  $\rightarrow$  Devices and printers  $\rightarrow$  Search the CESVA equipment. In parentheses you can see the COM port number.

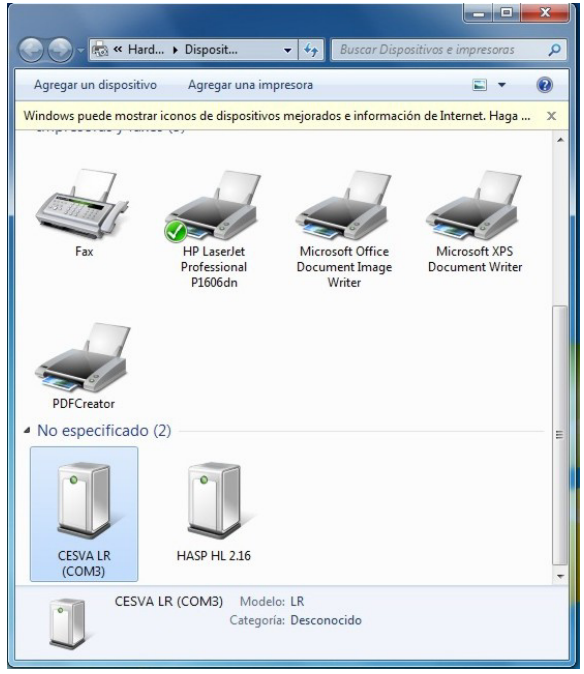

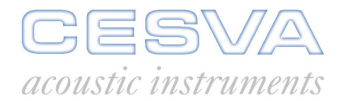

# 3. Reassigning ports

In case that the COM port needs to be changed (for example if is it too high), it will be necessary to follow these steps:

#### 3.1 Windows XP

Start → Control panel → System → Hardware → Device manager → Ports (COM&LPT) → Search CESVA equipment:

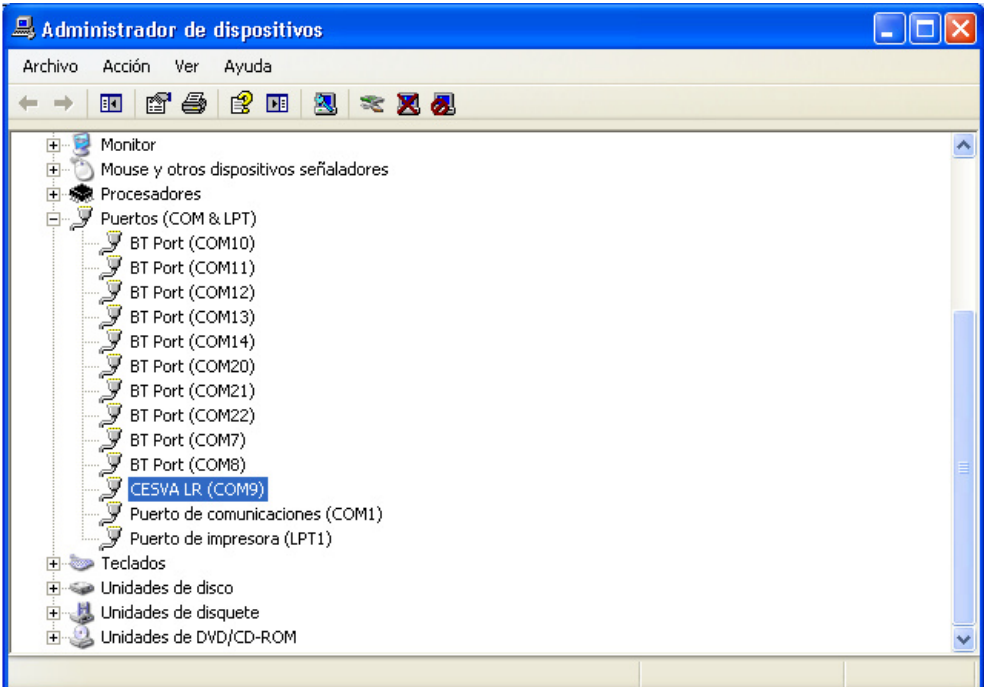

Mouse right button  $\rightarrow$  Properties:

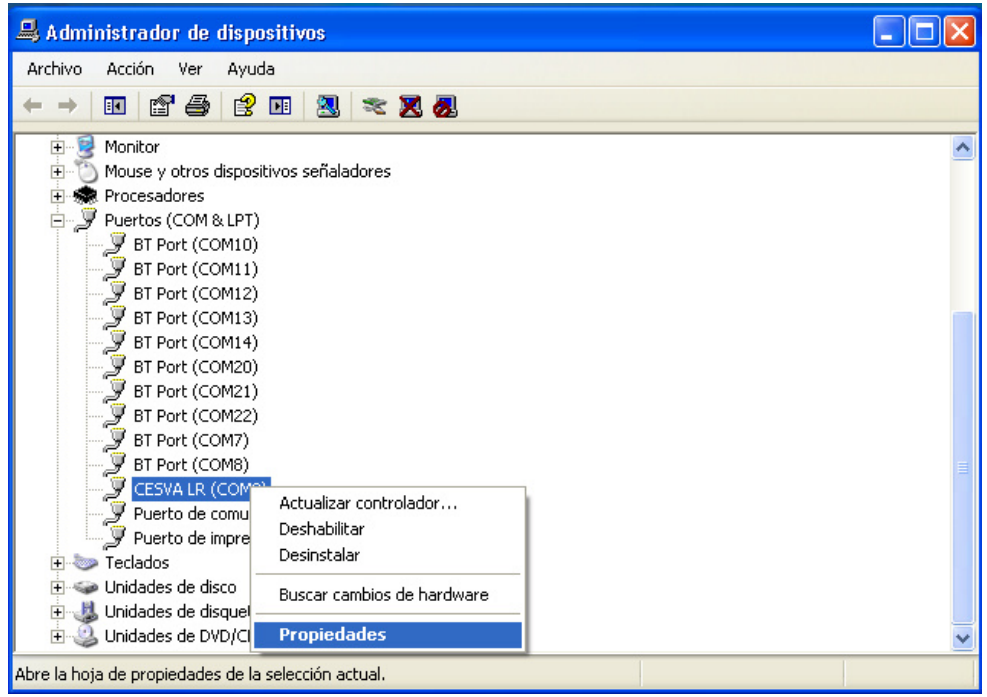

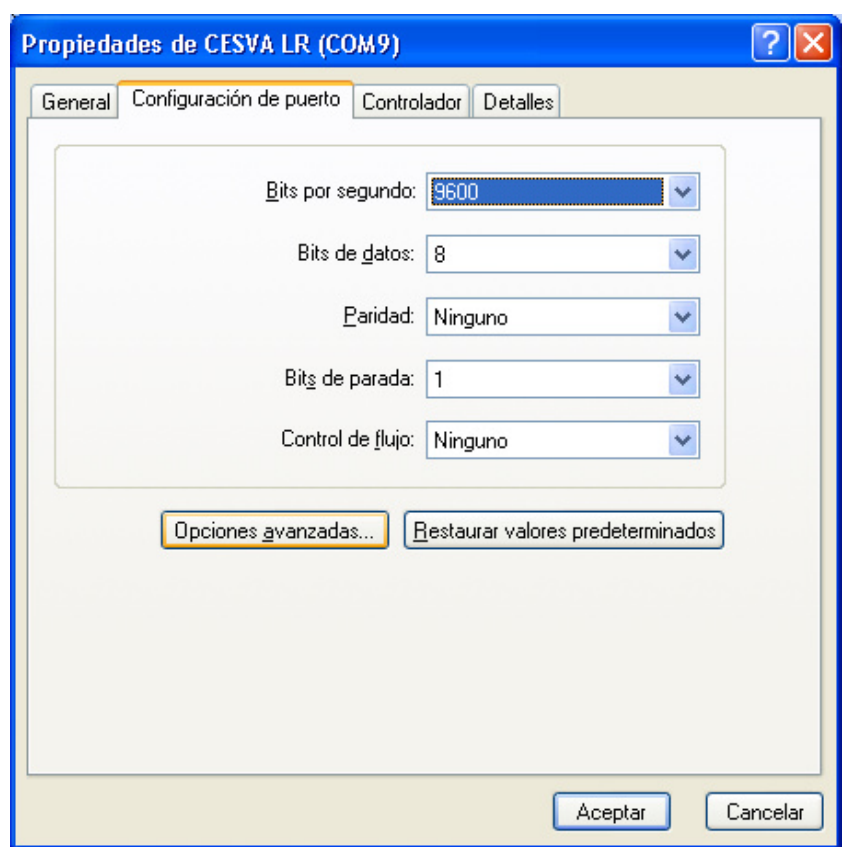

Select "Port settings" tab  $\rightarrow$  Advanced options:

At the bottom you will find the "COM port number" pull-down menu. Accede there and select the desired COM port.

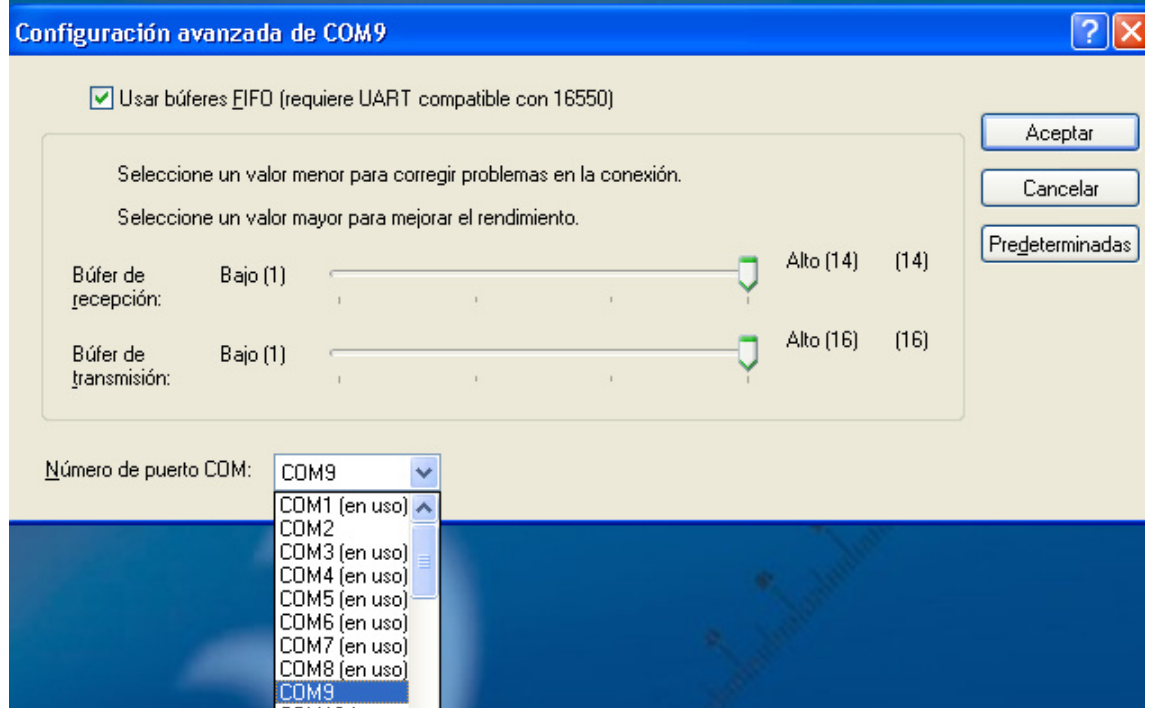

Finally press ACCEPT button.

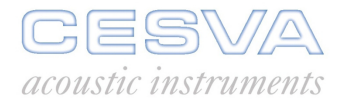

# 3.2 Windows Vista

Start  $\rightarrow$  Control panel  $\rightarrow$  System  $\rightarrow$  Hardware  $\rightarrow$  Device manager  $\rightarrow$  Ports (COM&LPT)  $\rightarrow$ Search CESVA equipment:

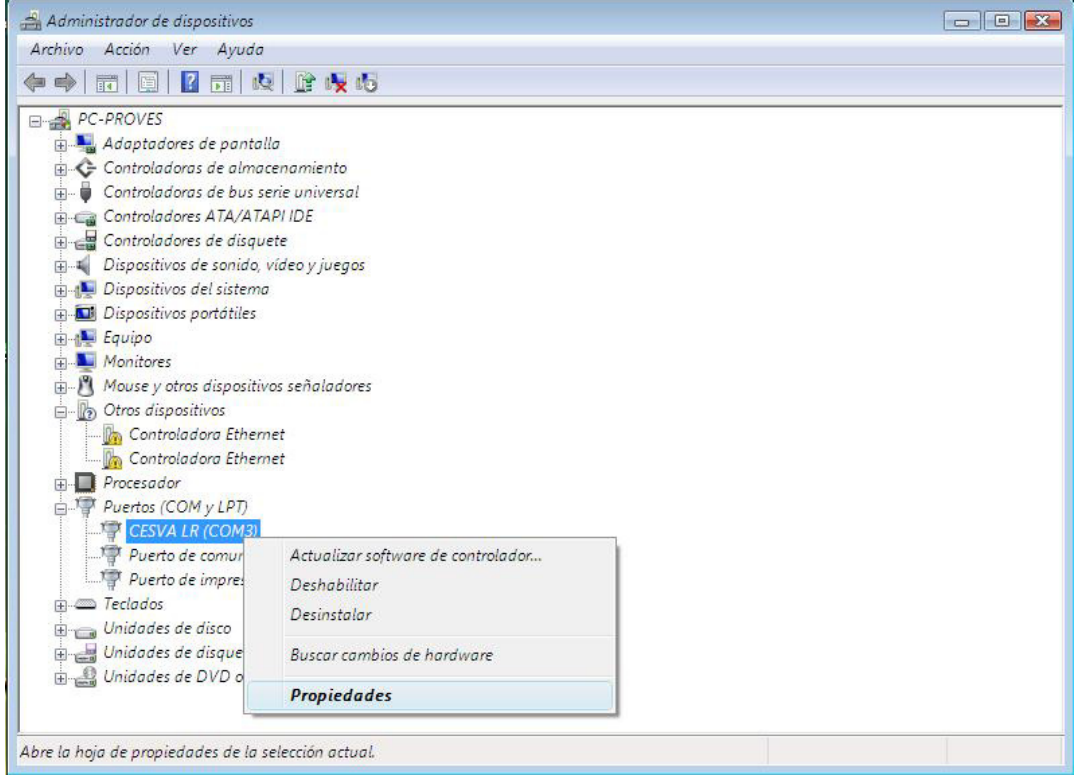

Mouse right button  $\rightarrow$  Properties:

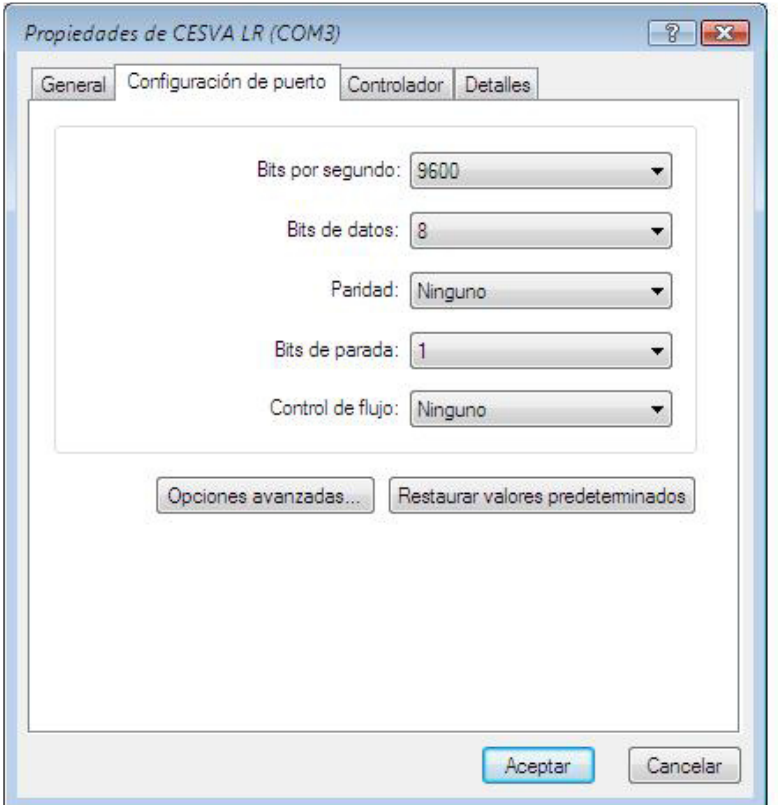

Select "Port settings" tab  $\rightarrow$  Advanced options.

At the bottom you will find the "COM port number" pull-down menu. Accede there and select the desired COM port.

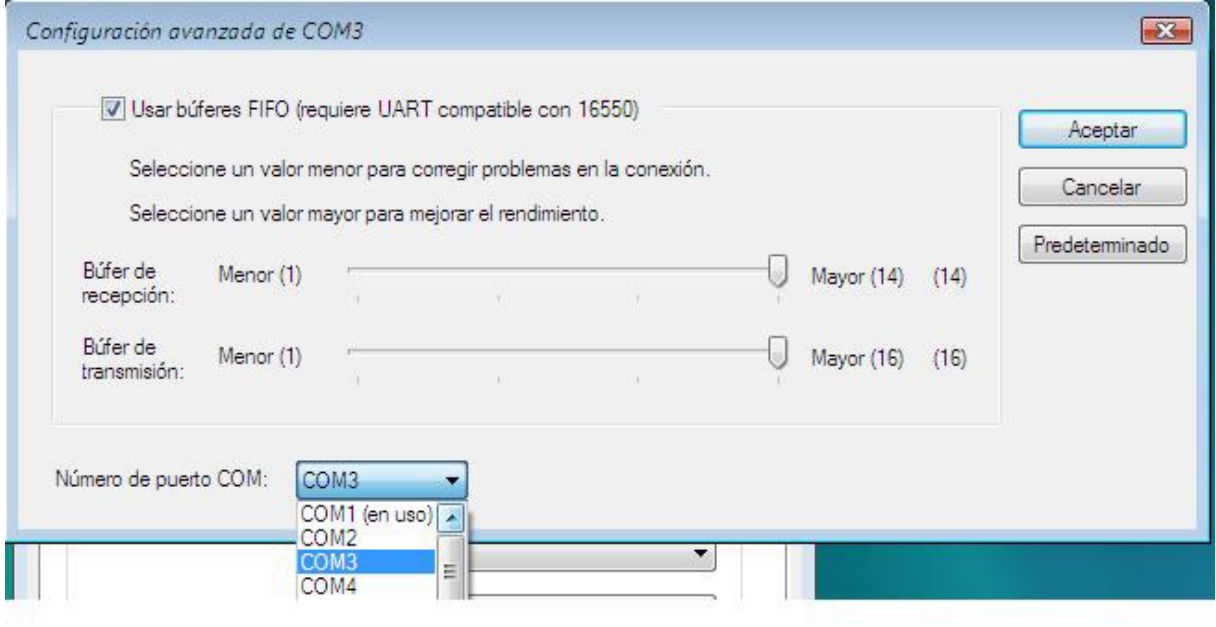

Finally press ACCEPT button.

### 3.3 Windows 7 and Windows 8

Start icon  $\rightarrow$  Devices and printers  $\rightarrow$  Search CESVA equipment:

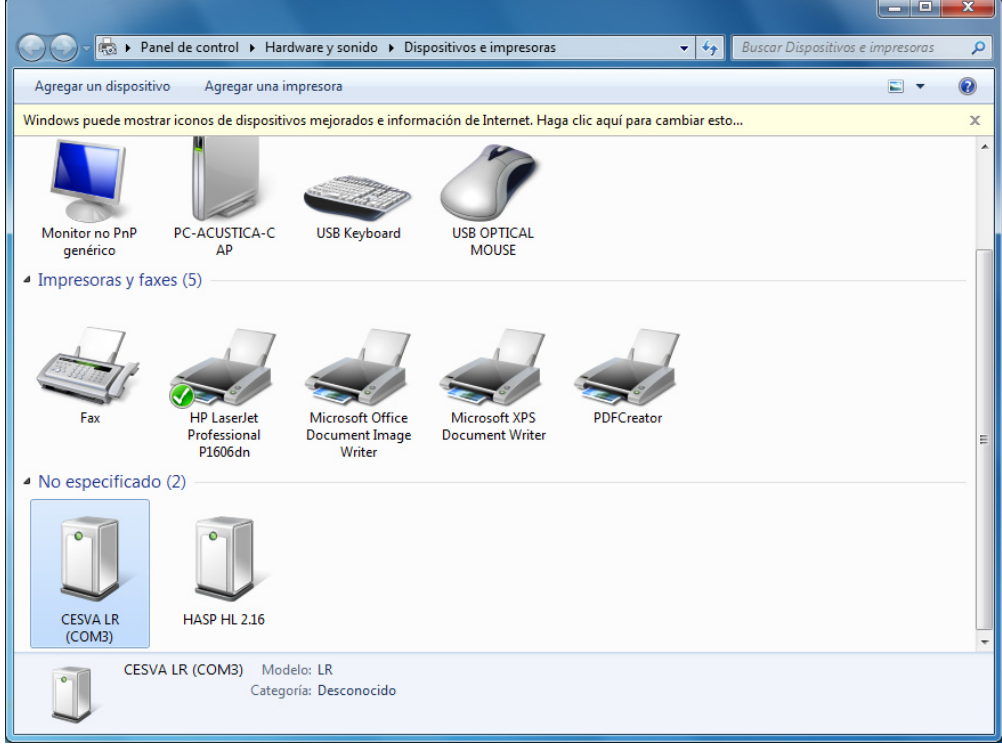

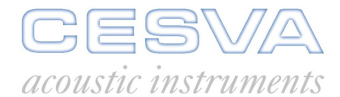

### Mouse right button  $\rightarrow$  Properties:

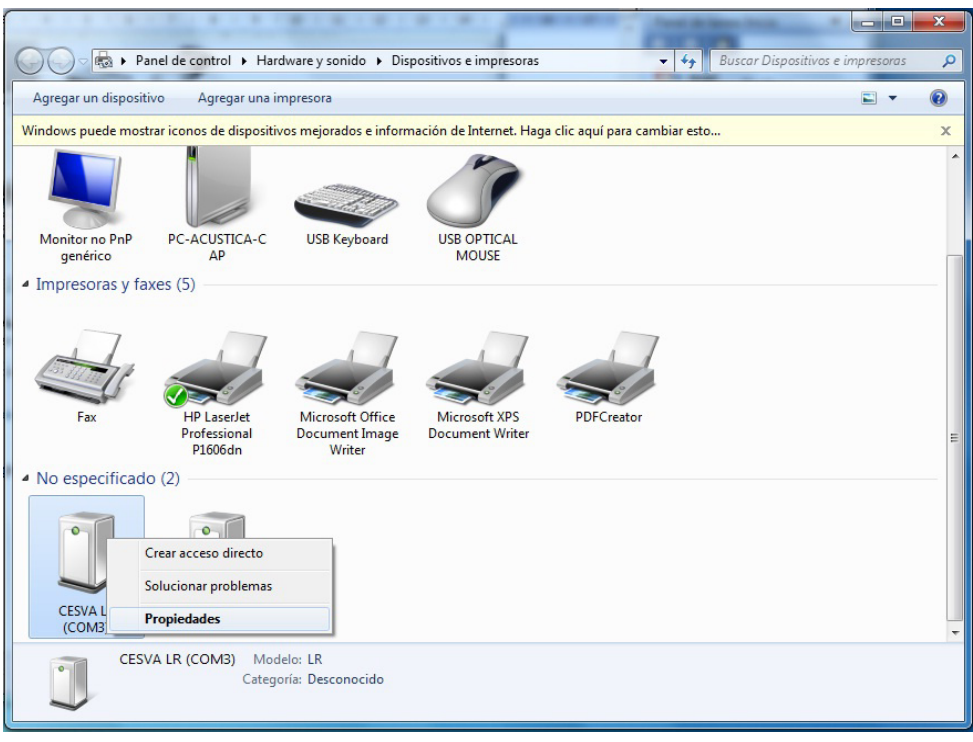

Select "General" tab  $\rightarrow$  Change settings (if this option it is not available then skip next step)

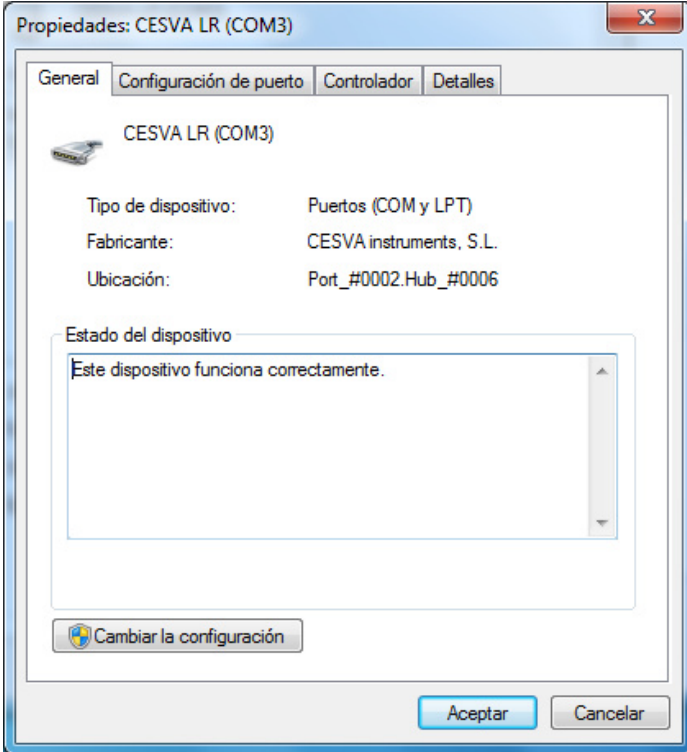

Select "Port settings"  $tab \rightarrow$  Advanced options:

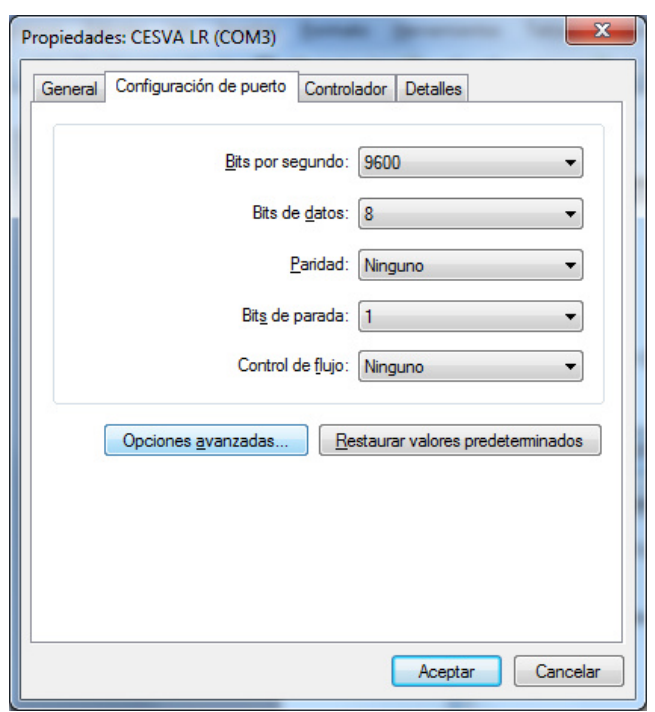

At the bottom you will find the "COM Port Number" pull-down menu. Accede there and select the desired COM port.

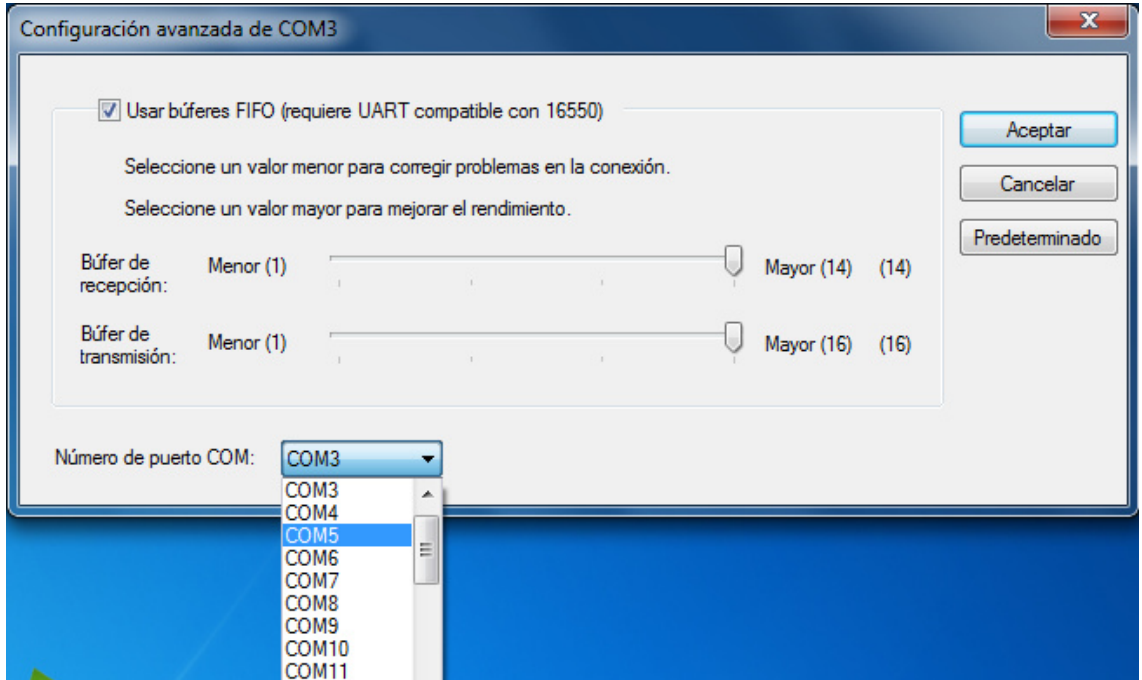

Finally press ACCEPT button.

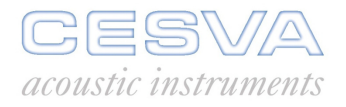

CESVA USB DRIVER

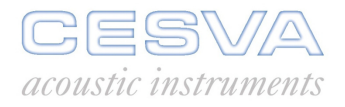

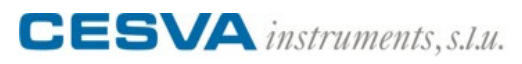

Maracaibo, 6 • 08030 Barcelona (España) Tel. (+34) 934 335 240 • Fax (+34) 933 479 310 info@cesva.com • www.cesva.com